# TELINK SEMICONDUCTOR

### Application Note: Assembly And Maintenance Manual for Telink BLE 1x1 Test System 2.1

AN-16052600-E1

Ver 1.0.0

2016/5/30

### Brief:

This document is the assembly and maintenance guide for Telink BLE 1x1 Test System 2.1.

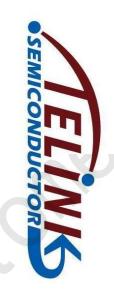

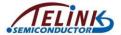

Published by Telink Semiconductor

Bldg 3, 1500 Zuchongzhi Rd, Zhangjiang Hi-Tech Park, Shanghai, China

© Telink Semiconductor All Right Reserved

### **Legal Disclaimer**

Telink Semiconductor reserves the right to make changes without further notice to any products herein to improve reliability, function or design. Telink Semiconductor disclaims any and all liability for any errors, inaccuracies or incompleteness contained herein or in any other disclosure relating to any product.

Telink Semiconductor does not assume any liability arising out of the application or use of any product or circuit described herein; neither does it convey any license under its patent rights, nor the rights of others

The products shown herein are not designed for use in medical, life-saving, or life-sustaining applications. Customers using or selling Telink Semiconductor products not expressly indicated for use in such applications do so entirely at their own risk and agree to fully indemnify Telink Semiconductor for any damages arising or resulting from such use or sale.

### Information:

For further information on the technology, product and business term, please contact Telink Semiconductor Company (<a href="www.telink-semi.com">www.telink-semi.com</a>).

For sales or technical support, please send email to the address of:

telinkcnsales@telink-semi.com

telinkcnsupport@telink-semi.com

AN-16052600-E1 1 Ver 1.0.0

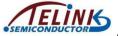

### **Revision History**

| Version | Major Changes   | Date   | Author                |
|---------|-----------------|--------|-----------------------|
| 1.0.0   | Initial release | 2016/5 | H.Z.F., L.X., Cynthia |

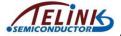

### **Table of contents**

| 1  | 0   | verall | Architecture Of 1x1 Test System 2.1                         | 5   |
|----|-----|--------|-------------------------------------------------------------|-----|
| 2  | Н   | ardwa  | are Platform Building                                       | 7   |
|    | 2.1 | Che    | eck External Antenna                                        | 7   |
|    | 2.2 | Cal    | ple connection                                              | 8   |
|    | 2   | .2.1   | Connection points on EVK daughter board                     | 8   |
|    | 2   | .2.2   | Cable connection between EVK daughter board and PCB antenna | 9   |
|    | 2   | .2.3   | Cable connection between EVK daughter board and buzzer      | 9   |
|    | 2   | .2.4   | Cable connection between EVK daughter board and Mechanical  |     |
|    | st  | ructu  | re                                                          | 9   |
|    | 2   | .2.5   | Cable connection between EVK daughter board and DUT         | .10 |
|    | 2   | .2.6   | Other cable connection                                      | .11 |
| 3  | Fi  | irmwa  | re Burning For EVK Daughter Board                           | .12 |
|    | 3.1 | Fol    | der structure for Test Bench Firmware                       | .12 |
|    | 3.2 | Firr   | mware burning for EVK daughter board                        | .15 |
| 4  | 0   | bserv  | e Test Result Via PC Software EvkMonitor                    | .18 |
| 5  | U   | pdate  | PCBA (DUT) Firmware                                         | 21  |
| Αp | per | ndix 1 | Test Item List On PC Software "EvkMonitor"                  | .23 |
| Αp | per | ndix 2 | : Hardware List                                             | 26  |
| Ar | per | ndix 3 | : Dimension chart of EVK daughter board                     | .27 |

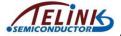

### Table of figures

| Figure 1  | EVK daughter board                                  | 5  |
|-----------|-----------------------------------------------------|----|
| Figure 2  | PCB antenna board and RF cable                      | 5  |
| Figure 3  | Buzzer module                                       | 6  |
| Figure 4  | System connection chart                             | 6  |
| Figure 5  | Telink PCB antenna board                            | 7  |
| Figure 6  | Telink PCB antenna dimensions                       | 7  |
| Figure 7  | Connection points on EVK daughter board             | 8  |
| Figure 8  | Cable connection chart                              | 10 |
| Figure 9  | BLE 1x1 Test System 2.1                             | 11 |
| Figure 10 | Connection chart between EVK daughter board and PC  | 15 |
| Figure 11 | Firmware burning interface 1 for EVK daughter board | 16 |
| Figure 12 | Firmware burning interface 2 for EVK daughter board | 16 |
| Figure 13 | EvkMonitor tool interface                           | 18 |
| Figure 14 | Dimension chart of EVK daughter board               | 27 |

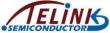

### 1 Overall Architecture Of 1x1 Test System 2.1

Telink BLE 1x1 Test System 2.1 consists of test bench and mechanical structure. The test bench includes hardware platform and firmware folder, and it's provided by Telink; while customer needs to make the mechanical structure suitable for DUT (Device Under Test), and connect cables according to the guide in this document.

A set of 1x1 Test Bench mainly contains the following hardware resources.

1) An EVK daughter board provided by Telink. The EVK board should be burned with the EVK firmware for test bench.

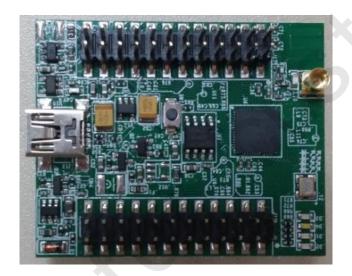

Figure 1 EVK daughter board

2) A PCB Antenna board and a RF cable provided by Telink, as shown in Figure 2.

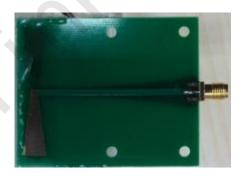

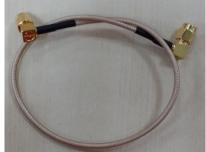

Figure 2 PCB antenna board and RF cable

3) A digital buzzer module (Dimension: 32.5x13mm): The buzzer is connected to corresponding GPIOs of the EVK daughter board via Dupont cables. The buzzer

AN-16052600-E1 5 Ver 1.0.0

module is used for Amic test.

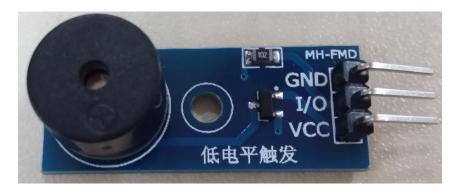

Figure 3 Buzzer module

4) A PC. On PC side, the EvkMonitor tool can be used to burn firmware for EVK daughter board (refer to **Section 3**), and user can also observe test result via the EvkMonitor (refer to **Section 4**).

Figure below shows the system connection chart.

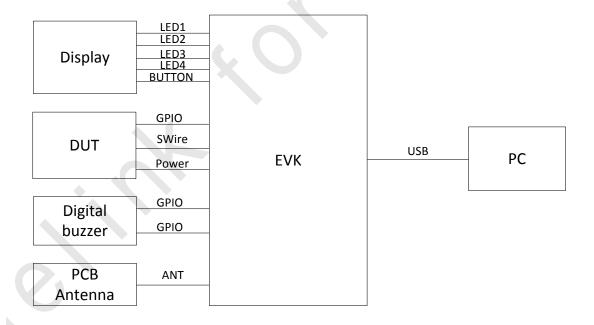

Figure 4 System connection chart

AN-16052600-E1 6 Ver 1.0.0

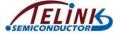

### 2 Hardware Platform Building

### 2.1 Check External Antenna

Telink test bench adopts external antenna for RF test. Customer needs to check the antenna consistency of various jigs. Figure 5 shows the PCB antenna supplied by Telink.

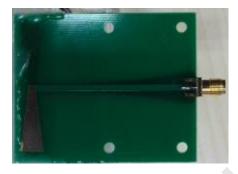

Figure 5 Telink PCB antenna board

Figure 6 shows dimensions in mm of the PCB antenna supplied by Telink.

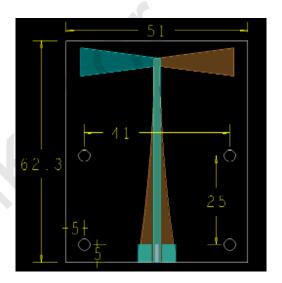

Figure 6 Telink PCB antenna dimensions

AN-16052600-E1 7 Ver 1.0.0

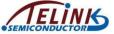

### 2.2 Cable connection

### 2.2.1 Connection points on EVK daughter board

Figure 7 marks connection points on EVK daughter board to be connected with DUT, PCB antenna and mechanical structure in any application.

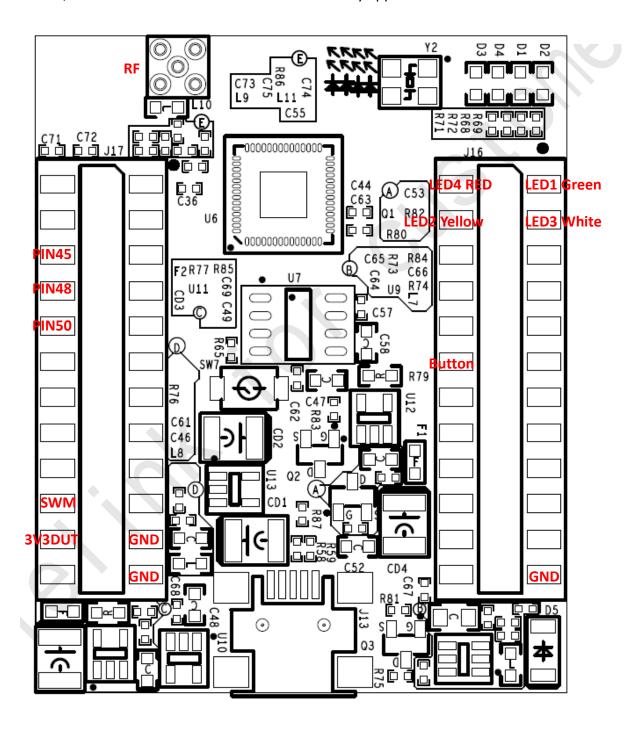

Figure 7 Connection points on EVK daughter board

AN-16052600-E1 8 Ver 1.0.0

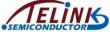

### 2.2.2 Cable connection between EVK daughter board and PCB antenna

The connection point "RF" on EVK daughter board should be connected with PCB antenna board via an RF cable.

### 2.2.3 Cable connection between EVK daughter board and buzzer

Table 1 shows the connection correspondence between EVK daughter board and buzzer board.

Table 1 Cable connection between EVK and buzzer

| Connection points on EVK daughter board | Connection points on buzzer board |
|-----------------------------------------|-----------------------------------|
| PIN48                                   | VCC (POWER)                       |
| PIN50                                   | I/O (OUT)                         |
| GND                                     | GND                               |

### 2.2.4 Cable connection between EVK daughter board and Mechanical structure

Table 2 shows the connection correspondence between EVK daughter board and Mechanical structure.

Table 2 Cable connection between EVK and Mechanical structure

| Connection points on EVK daughter board | Connection points on Mechanical structure              |  |
|-----------------------------------------|--------------------------------------------------------|--|
| LED1 Green                              | Green LED+                                             |  |
| LED2 Yellow                             | Yellow LED+                                            |  |
| LED3 White                              | White LED+                                             |  |
| LED4 RED                                | Red LED+                                               |  |
| Button                                  | Button+                                                |  |
| GND                                     | Green LED-, Yellow LED-, White LED-, Red LED-, Button- |  |

AN-16052600-E1 9 Ver 1.0.0

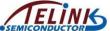

### 2.2.5 Cable connection between EVK daughter board and DUT

Table 3 shows the connection correspondence between EVK daughter board and DUT.

Table 3 Cable connection between EVK and DUT

| Connection points on EVK daughter board | Connection points on DUT |  |
|-----------------------------------------|--------------------------|--|
| 3V3DUT                                  | BAT+                     |  |
| GND                                     | BAT-                     |  |
| SWM                                     | SWS (DUT)                |  |

If the DUT is a remote control board, it's also needed to connect wakeup pin of the DUT with PIN45 of the EVK board.

## EVK Buzzer Buzzer Buzzer Buzzer Buzzer Buzzer Button H Button H Pyellow LED H Red LED H Green LED H White LED BAT-

Figure 8 Cable connection chart

AN-16052600-E1 10 Ver 1.0.0

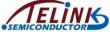

### 2.2.6 Other cable connection

EVK daughter board should be connected with PC via an USB cable. User can burn firmware for the EVK daughter board and observe test result via the EvkMonitor tool on PC side (refer to **Section 3 and Section 4**).

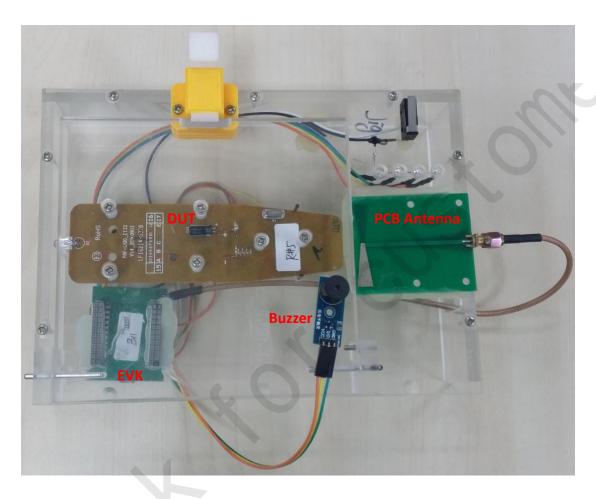

Figure 9 BLE 1x1 Test System 2.1

AN-16052600-E1 11 Ver 1.0.0

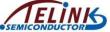

### 3 Firmware Burning For EVK Daughter Board

### 3.1 Folder structure for Test Bench Firmware

Telink test bench firmware folder is generally named as "BLE\_System\_V3.0\_xxx".

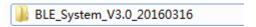

The structure of the "BLE\_System\_V3.0\_xxx" folder is shown as below:

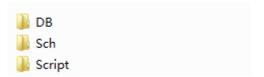

"DB": This folder contains db files.

"Sch": This folder contains schematics, cable connection illustration, and etc.

The structure of the "Script" folder is shown as below:

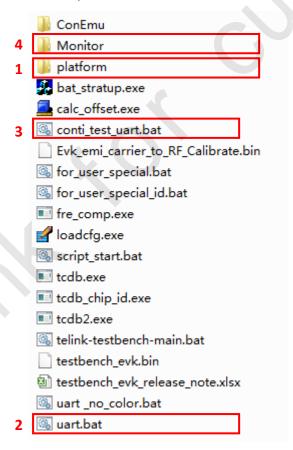

1) platform: This folder contains project files.

E.g.

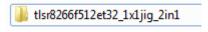

AN-16052600-E1 12 Ver 1.0.0

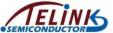

Double click "tlsr8266f512et32\_1x1Jig\_2in1" to open the following interface.

| backup.tls                                       | 2015/7/8 15:36  |
|--------------------------------------------------|-----------------|
| o boot.bin                                       | 2015/7/9 16:06  |
| calc_fre.bat                                     | 2015/7/8 15:36  |
| <ul><li>dut_tlsr8266f512et32_flash.bin</li></ul> | 2015/7/8 15:36  |
| 👩 dut_tlsr8266f512et32_gpio.bin                  | 2015/7/8 15:36  |
| dut_tlsr8266f512et32_rf.bin                      | 2015/7/8 15:36  |
| dut_tlsr8266f512et32_tp_calib.bin                | 2015/7/8 15:36  |
| 👸 product.ini                                    | 2015/7/13 16:41 |
| 🕟 setcfg.bat                                     | 2015/7/14 10:37 |
| 📝 tcdb.exe                                       | 2015/7/8 15:36  |
| itest.cfg                                        | 2015/7/14 10:36 |
| 🚺 test.tls                                       | 2015/7/14 10:33 |

- ♦ test.tls: Jig test script to determine PCBA test items.
- product.ini: EVK product information to determine PCBA RF test frequency point and ID.
- ♦ boot.bin: Image file to download into PCBA finally.
- 2) uart: Double click "uart.bat" to open uart window and display real-time log for the convenience of test status check. Only one uart window is allowed at the same time.

3) conti\_test\_uart.bat: Double click the file, a uart window will pop up; data won't be available on the window, but only saved in "log.txt" under this directory for convenience of analysis.

AN-16052600-E1 13 Ver 1.0.0

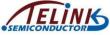

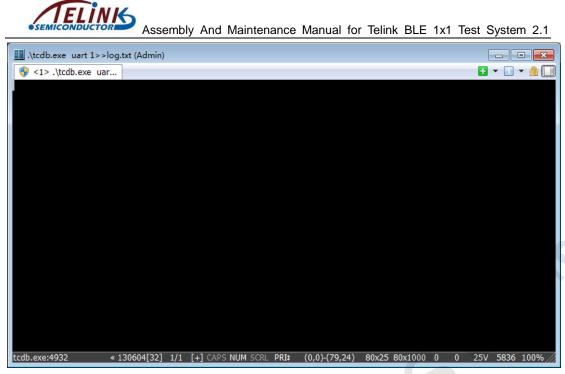

4) Monitor: This folder contains the "EvkMonitor" tool on PC side.

AN-16052600-E1 14 Ver 1.0.0

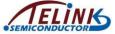

### 3.2 Firmware burning for EVK daughter board

EVK daughter board should be burned with firmware before it's ready for use.

First connect the EVK daughter board with PC via an USB cable, as shown in Figure 10.

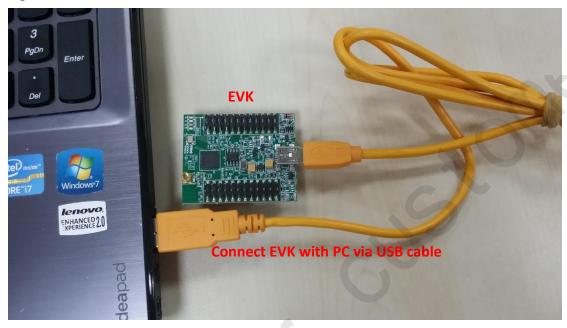

Figure 10 Connection chart between EVK daughter board and PC

Then double click the "EvkMonitor.exe" under the "BLE\_System\_V3.0\_xxx\Script\Monitor" folder.

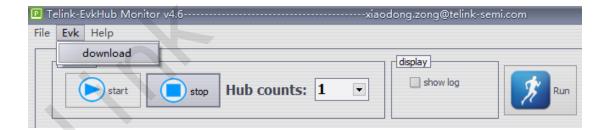

Click "download" under the menu "Evk" to open the burning interface.

AN-16052600-E1 15 Ver 1.0.0

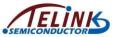

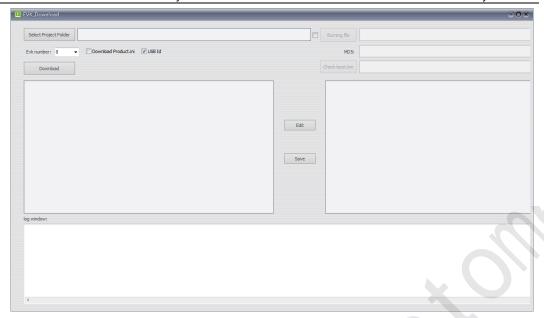

Figure 11 Firmware burning interface 1 for EVK daughter board

First click the "Select Project Folder" button and select the target project folder (i.e. the project under "platform") in the pop-out window. The selected project path will be available in the box next to the "Select Project Folder" button; test script and product configuration information files will be available in the "test.tls" and "product.ini" editing window, respectively.

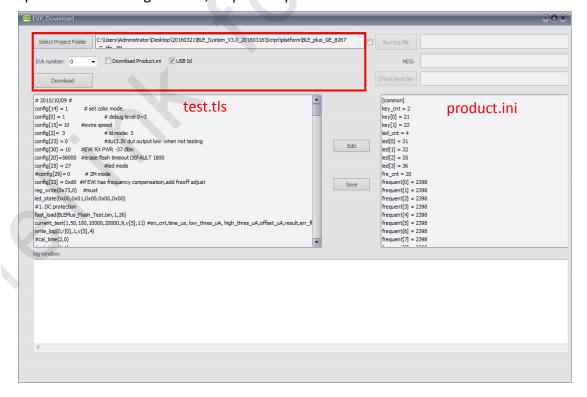

Figure 12 Firmware burning interface 2 for EVK daughter board

AN-16052600-E1 16 Ver 1.0.0

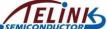

During first time of firmware burning, it's needed to configure product information (product.ini) for the EVK daughter board. Tick the "USB Id" box and set "Evk number" as "0" (always).

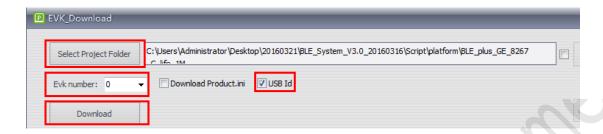

Then click the "**Download**" button to start burning. The log window keeps scrolling until it's as shown in the figure below.

Flash Sector (4K) Program at address 3e80f
Total Time: 0 ms
Flash Sector (4K) Program at address 3e810
Total Time: 0 ms
Flash Sector (4K) Program at address 3e814
Total Time: 0 ms
"## burning usb id"
Flash Sector (4K) Erase at address 50000
Total Time: 45 ms
Flash Sector (4K) Program at address 50000
Total Time: 0 ms
"## config done, please restart the EVK hardware..."

Now the EVK daughter board is already burned with evk\_testbench.bin, test.tls, product.ini, id and other bin files in the folder.

After power cycle, the EVK daughter board is ready for use.

AN-16052600-E1 17 Ver 1.0.0

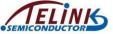

### 4 Observe Test Result Via PC Software EvkMonitor

Double click the "Monitor" folder under "BLE System V3.0 xxx\Script".

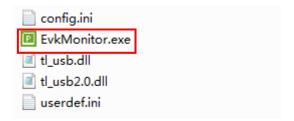

Double click the "EvkMonitor.exe" to open the software interface. If a prompt information of "NO usb device" pops up as shown below, it indicates communication problem such as USB cable connection with the EVK and PC; though software interface still pops up, user must check and make sure the connection is OK, then restart the software.

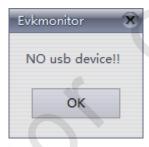

After the software is started properly, the interface is shown as below:

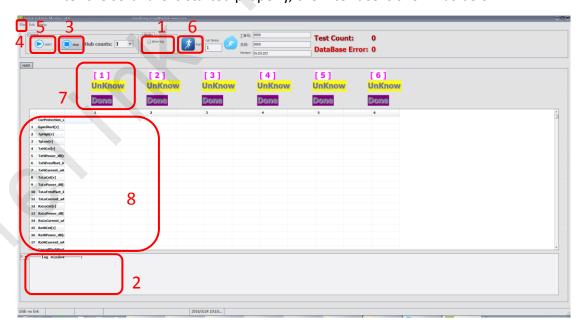

Figure 13 EvkMonitor tool interface

AN-16052600-E1 18 Ver 1.0.0

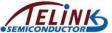

- ♦ show log: Tick the "show log" box (as shown in mark 1 of Figure 13) to enable
  the "log window" to display dynamic information.
- ♦ log window: As shown in mark 2 of Figure 13, it's the area to display dynamic information.
- ♦ Stop: As shown in mark 3 of Figure 13, the software is in the state of stop by default.
- → File: Click "open" under the "File" menu (as shown in mark 4 of Figure 13), a window to set the storage path for database files will pop up.

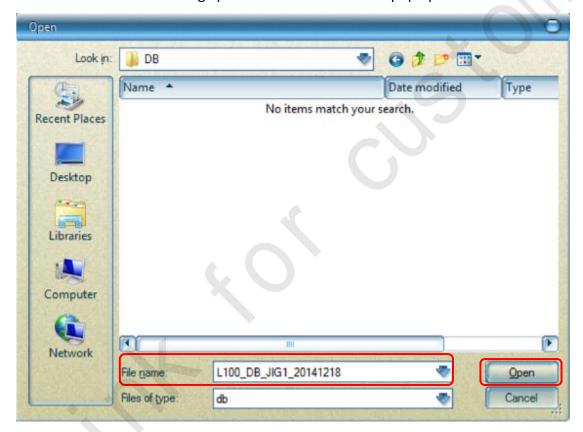

Select the storage path as needed, input file name and then click the "Open" button. Test result will be automatically stored under the directory by the software.

**Note:** Only storage path and file name in English are allowed, otherwise it will invalidate the database creation.

- ♦ start: Click the "start" icon (as shown in mark 5 of Figure 13), the software enters the state waiting for receiving the test result.
- ♦ Run: Click the "Run" icon (as shown in mark 6 of Figure 13) to start testing.

AN-16052600-E1 19 Ver 1.0.0

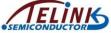

♦ status: As shown in mark 7 of Figure 13, it serves to display running state of the
EVK.

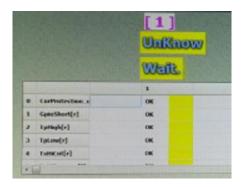

The figure above indicates the state of "Ongoing".

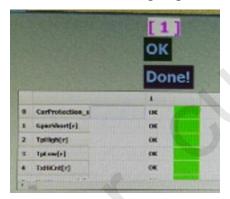

The figure above indicates the state of "Success".

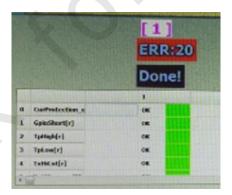

The figure above indicates the state of "Failure".

For convenience of subsequent maintenance, it's highly recommended to mark the error items and classify them.

♦ data: As shown in mark 8 of Figure 13, it serves to display test result.

Please refer to **Appendix 1** Test Item List On PC Software "EvkMonitor" for details about test items and corresponding maintenance suggestions.

AN-16052600-E1 20 Ver 1.0.0

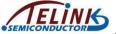

### 5 Update PCBA (DUT) Firmware

Connect the EVK daughter board with PC via an USB cable.

Double click the "EvkMonitor.exe" under the folder "BLE\_System\_V3.0\_20160316\Script\Monitor".

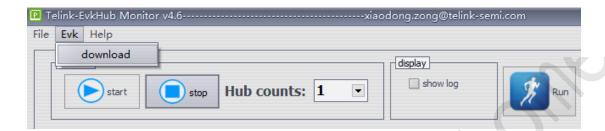

Click "download" under the menu "Evk" to open the burning interface.

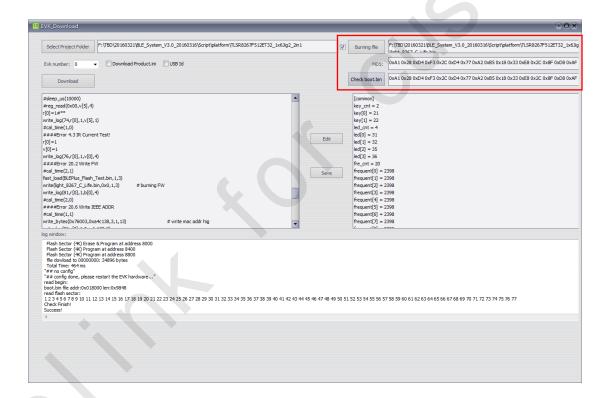

To update firmware only, it's not needed to modify test.tls and product.ini for the EVK daughter board.

Tick the box in front of "Burning file". Then click the "Burning file" button and select the target bin file (no limitation to the file name) in the pop-out window. The path of the selected bin file will be available in the box behind the "Burning file" button. The MD5 code calculated by the bin file will be available in the box

AN-16052600-E1 21 Ver 1.0.0

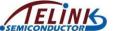

next to the "MD5".

Click the "Download" button. The target bin file automatically replaces the previous boot.bin under the project directory, and it will be burned into the EVK daughter board.

After firmware is burned, user can check if the firmware is successfully updated in the EVK daughter board by clicking the "Check boot.bin" button. The result will be available in the log window and the box next to the "Check boot.bin" button.

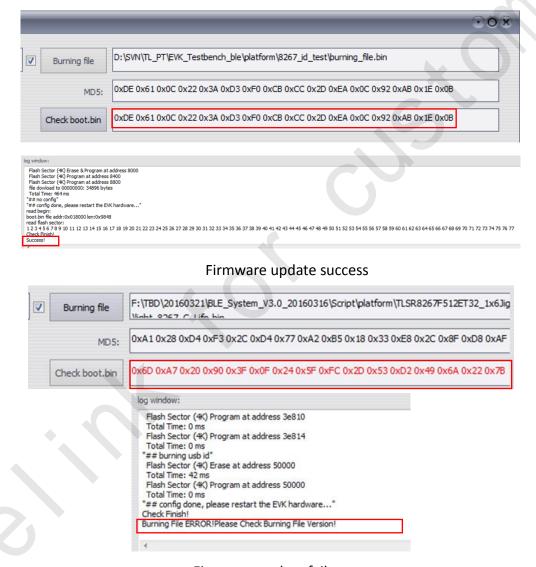

Firmware update failure

After the firmware is successfully updated, power cycle the EVK daughter board, then it's ready for use.

AN-16052600-E1 22 Ver 1.0.0

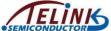

### Appendix 1 Test Item List On PC Software "EvkMonitor"

| Index | Name          | Description                                                                            | Parameter                                                                   | Maintenance<br>Suggestion                                                |
|-------|---------------|----------------------------------------------------------------------------------------|-----------------------------------------------------------------------------|--------------------------------------------------------------------------|
| 0     | CurProtection | current protection:<br>test DUT current                                                | current value                                                               | Marile caldarina                                                         |
| 1     | GpioShort     | test if there is any GPIO pins short wired                                             | show the two pins if<br>there is a short;<br>if not, its value will<br>be 0 | Maybe soldering problem.  Re-solder IC.                                  |
| 2     | TpHigh        | TP high/ low frequency test: Carry out Tx modulation                                   | cap value                                                                   |                                                                          |
| 3     | TpLow         | calibration to ensure RF Tx quality                                                    | cap value                                                                   |                                                                          |
| 4     | TxHiCnt       | tx high frequency counting value/power/frequency offset/current test:                  | cnt num                                                                     |                                                                          |
| 5     | TxHiPower     | EVK receives packets transmitted by DUT at high frequency point, and thus to           | rf energy                                                                   |                                                                          |
| 6     | TxHiFreoffset | test DUT Tx performance at high frequency point.  Test parameters are DUT Tx           | frequency offset                                                            | RF related. Test again; if                                               |
| 7     | TxHiCurrent   | packet number, DUT Tx power, DUT Tx frequency offset and DUT Tx current, successively. | current value                                                               | failed, temporarily mark it as rejected product, and wait for subsequent |
| 8     | TxLoCnt       | tx low frequency counting value/power/frequency offset/current test:                   | cnt num                                                                     | analysis.                                                                |
| 9     | TxLoPower     | EVK receives packets transmitted by DUT at low frequency point, and thus to            | rf energy                                                                   |                                                                          |
| 10    | TxLoFreoffset | low frequency point.  Test parameters are DUT Tx                                       | frequency offset                                                            |                                                                          |
| 11    | TxLoCurrent   | packet number, DUT Tx power, DUT Tx frequency offset and DUT Tx current, successively. | current value                                                               |                                                                          |

AN-16052600-E1 23 Ver 1.0.0

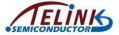

| Index | Name                  | Description                                                                                              | Parameter     | Maintenance<br>Suggestion                                                                                     |
|-------|-----------------------|----------------------------------------------------------------------------------------------------|---------------|----------------------------------------------------------------------------------------------------|
| 12    | RxLoCnt               | rx low frequency counting value/power/current test:  DUT receives packets transmitted by EVK at low      | cnt num       |                                                                                                    |
| 13    | RxLoPower             | frequency point, and thus to test DUT Rx performance at low frequency point.                             | rf energy     |                                                                                                    |
| 14    | RxLoCurrent           | Test parameters are EVK Tx packet number, EVK Tx power and EVK Tx current, successively.                 | current value | RF related. Test again; if failed, temporarily mark it as rejected product, and wait for subsequent analysis. |
| 15    | RxHiCnt               | rx high frequency counting value/power/current test:  DUT receives packets                               | cnt num       |                                                                                                    |
| 16    | RxHiPower             | transmitted by EVK at high frequency point, and thus to test DUT Rx performance at high frequency point. | rf energy     |                                                                                                    |
| 17    | RxHiCurrent           | Test parameters are EVK Tx packet number, EVK Tx power and EVK Tx current, successively.                 | current value |                                                                                                    |
| 18    | CancleFlashProtection | cancel flash protection: Cancel DUT flash write protection for following flash erase and test.           | 0, always     | Flash related.  Maybe soldering                                                                               |
| 19    | FlashZero             | set flash as 0/ 0xff:<br>Write DUT flash with all "0" or                                                 | size          | problem, re-solder pins related to                                                                            |
| 20    | FlashErase            | all "1" to test flash write operation.                                                                   | size          | - Flash.                                                                                                    |
| 21    | DsSlpCur              | deep sleep current/wakeup, suspend current/wakeup test:                                                  | current value | Maybo had                                                                                                    |
| 22    | DsSlpWkp              | Make DUT enter low-power mode (deep sleep/suspend) and then wake it up via EVK,                          | reg value     | Maybe bad contact with thimble. Check if there's enough solder paste for the test points of thimble and PCBA. |
| 23    | SuspendCur            | thus to test current in deep sleep mode, wakeup function                                                 | current value |                                                                                                    |
| 24    | SuspendWkp            | from deep sleep mode, current in suspend mode and wakeup function from suspend mode.                     | reg value     |                                                                                                    |

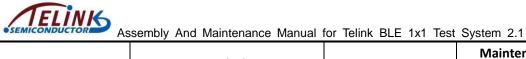

|       |                  | sembly and Maintenance Manual                                                                                                    |                                      | Maintenance                                                               |
|-------|------------------|----------------------------------------------------------------------------------------------------|--------------------------------------|---------------------------------------------------------------------------|
| Index | Name             | Description                                                                                                    | Parameter                            | Suggestion                                                                |
| 25    | IRCur            | IR current test:  Make DUT enter IR state via  EVK and test the current at IR state.                                                                               | current value                        | IR current problem. Check IR circuit.                                     |
| 26    | Amic             | Amic test: One GPIO of EVK outputs high level to power on buzzer, the other GPIO outputs low level to drive buzzer to beep. Test DUT register value at this state. | register value                       | Detect Amic circuit                                                       |
| 27    | FlashWrite       | write flash:<br>write bin file into DUT flash                                                                                                    | If err, err address;<br>if ok it's 0 | Flash related.  Maybe soldering problem, re-solder pins related to Flash. |
| 28    | WriteID          | write id(part of ieee id): write ID information into DUT flash                                                                                                    | id                                   | IEEE address to verify Jig status. Index 27 is fixed                      |
| 29    | WriteBytes       | write bytes (part of ieee id): write specific information into DUT flash                                                                                           | id                                   | value; Index 28 is dynamically increasing value                           |
| 30    | FlashProtect     | protect flash: carry out write protect operation for DUT flash                                                                                                    | 1, always                            | Flash related.  Maybe soldering                                           |
| 31    | FlashWriteLarger | write flash: check DUT flash content to ensure correct burning operation                                                                                           | If err, err address;<br>if ok it's 0 | problem, re-solder<br>pins related to<br>Flash.                           |
| 32    | Load             | load status:<br>test connection between EVK<br>and DUT                                                                                                    | No para                              | Contact problem. Check contact between thimble and PCBA.                  |

AN-16052600-E1 25 Ver 1.0.0

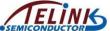

### Appendix 2: Hardware List

| Туре                   | Number  | Spec                 |
|------------------------|---------|----------------------|
| BLE EVK daughter board | 1       | C1T42A20_V3.3        |
| External antenna board | 1       | ANT_01               |
| Buzzer board           | 1       | Active buzzer module |
| Long RF cable          | 1       |                      |
| Dupont cable           | Several |                      |
| Mini USB cable         | 1       |                      |
| Carton                 | 1       |                      |

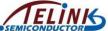

### Appendix 3: Dimension chart of EVK daughter board

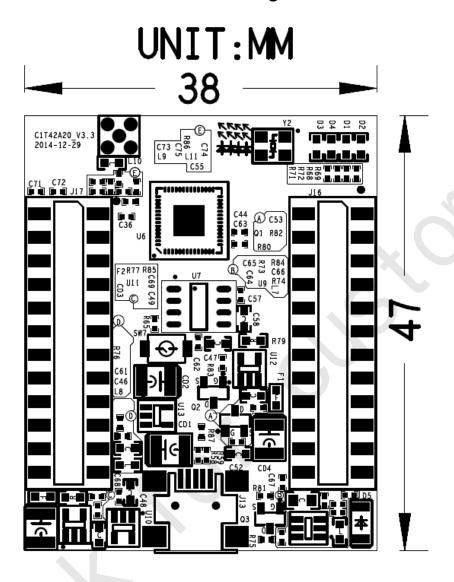

Dimension chart of EVK daughter board Figure 14

AN-16052600-E1 27 Ver 1.0.0